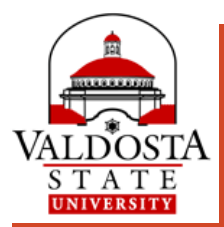

# Banner 9 Web: FACULTY CLASS LIST

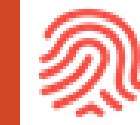

A list of courses and course rosters

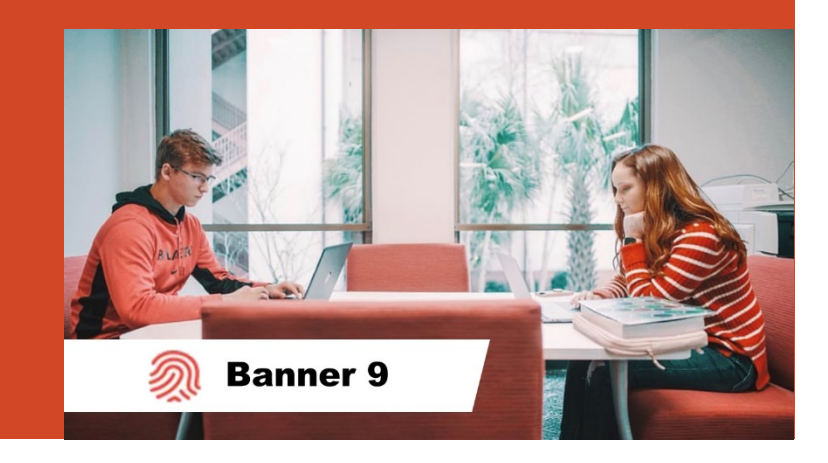

### **CRN Listing**

**GIATE** 

靇

**5**

- 1. Use the **All Terms** dropdown menu to select a specific term.
- 2. Use the **Header** icon to customize which headers display.

**VALDOSTA STATE** 

Faculty & Advisors CRN Listing

- 3. Enter keywords in **Search** box (e.g., course title, CRN, term).
- 4. To view course details, click the **title of the course** or **CRN**. Click **X** icon to exit detail view.
- 5. To access the Class List, click the **Subject Title** or any **static black text** on the course row.

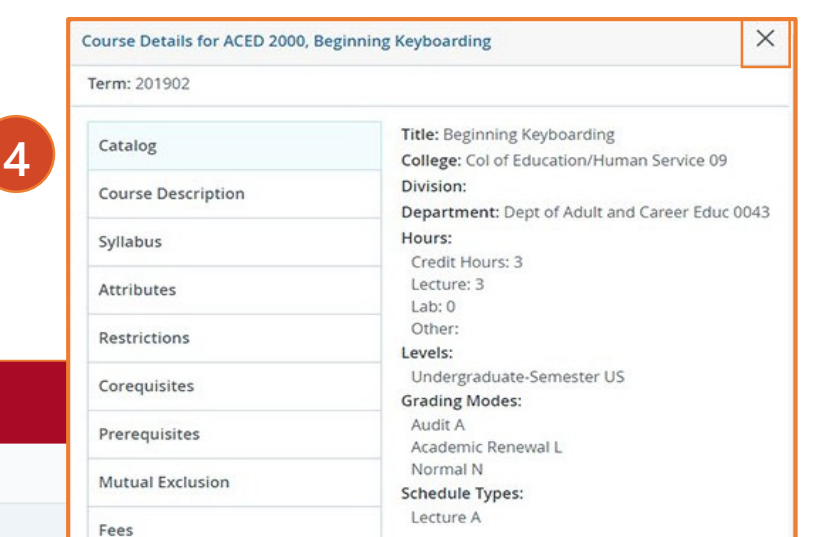

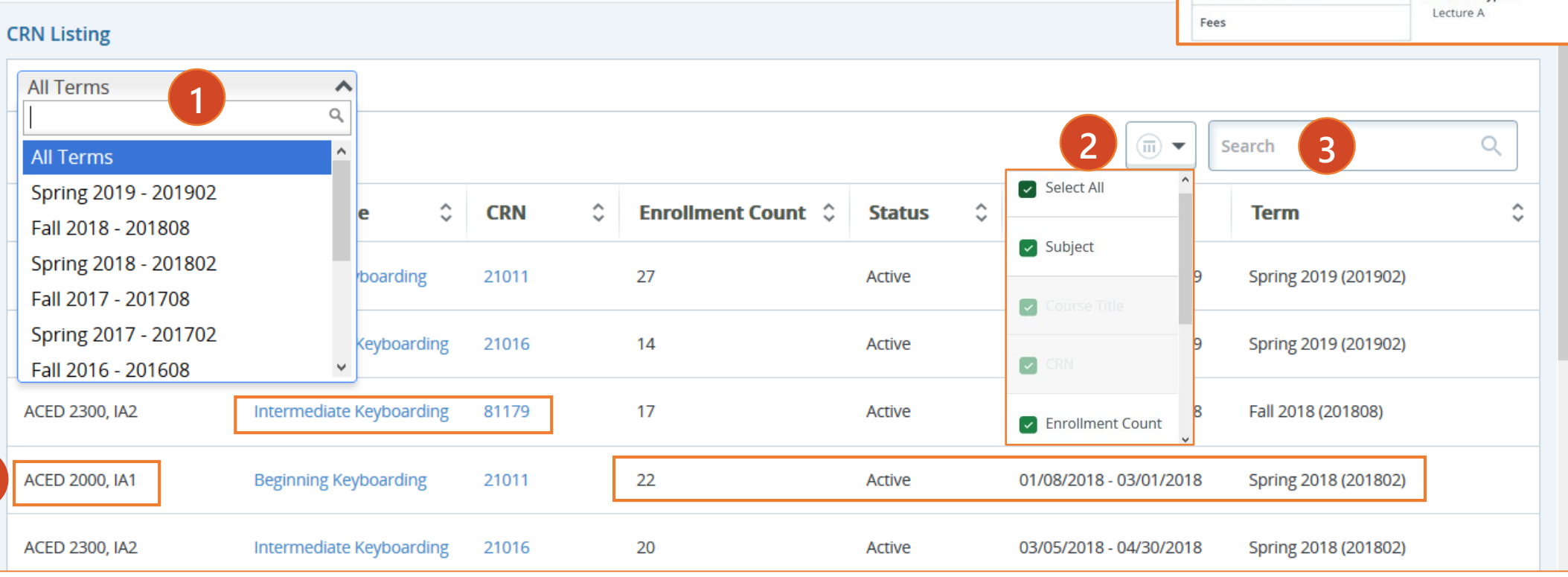

#### **Class List**

1. **Export** Class list to .xls (Excel) file

2. Click **Print**>Right click to print or File>Print from browser window

3. Select if you have **more than one class**

4. Click to view **Course Details**

5. Toggle between **Class List** and those students on the **Wait List**

6. Switch to **Detail View**

#### 7. Hover over student's name to **view Major, Email, and link to Student Profile**

Anderson-Johnson, Angela **Kay** BS in Office Admnstrtn/Technig Program Office Adminstrtion & Technolo Major View Profile

8. Select to **Email** individual students or entire class

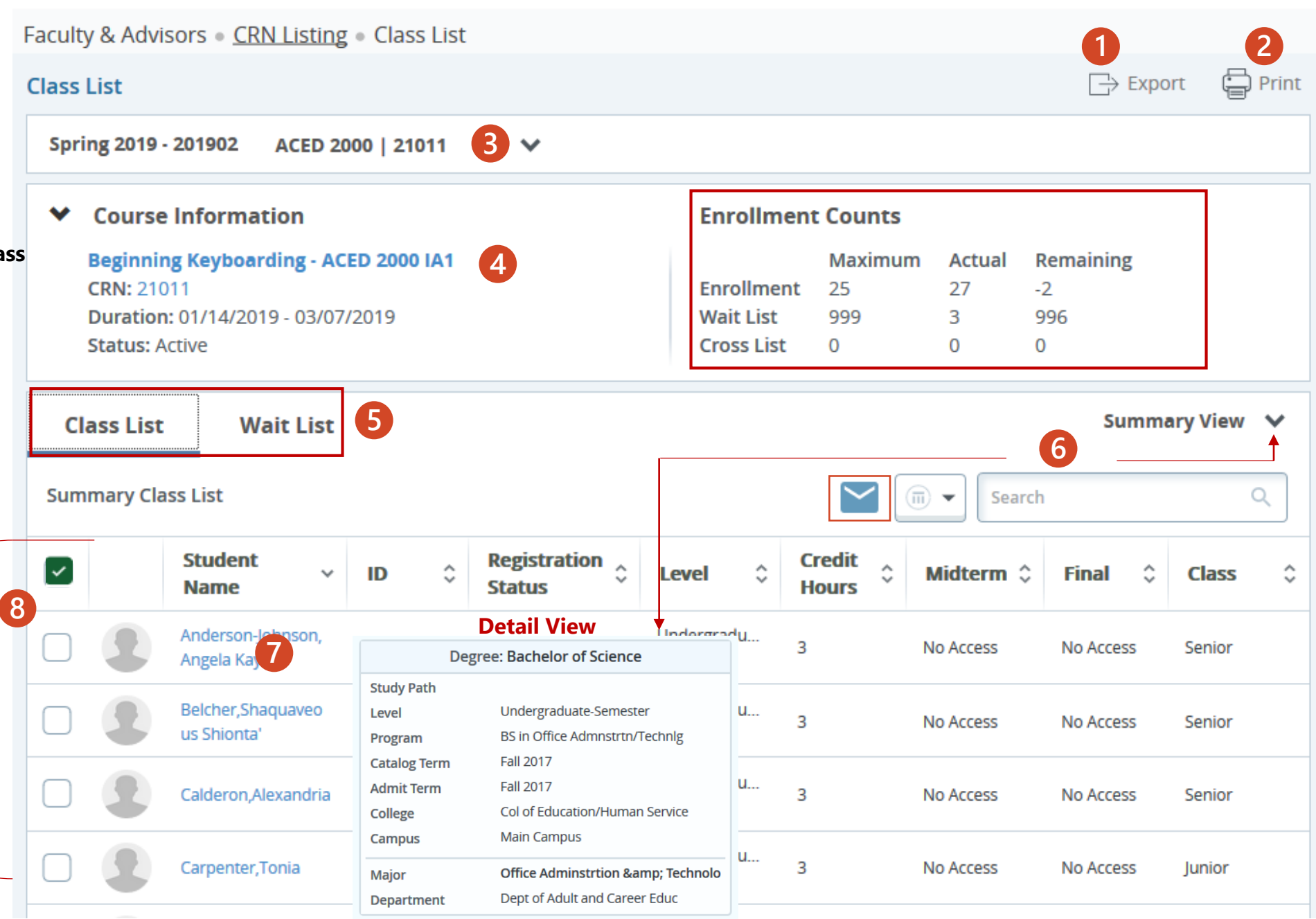

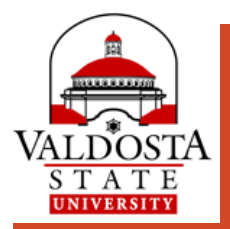

## More questions about Banner

**Registration Questions:**  $\left(\rightarrow\right)$  [Contact the Office of the Registrar](https://www.valdosta.edu/academics/registrar/) **Advising Questions:**  $\left(\rightarrow\right)$  [Contact University Advising & Student Transitions](https://www.valdosta.edu/advising/) **Technical Questions:**  $\left(\rightarrow\right)$  [Contact VSU Solutions Center](https://www.valdosta.edu/administration/it/helpdesk/service-desk/)

> Valdosta State University www.valdosta.edu